# **PORTAL Akademik**

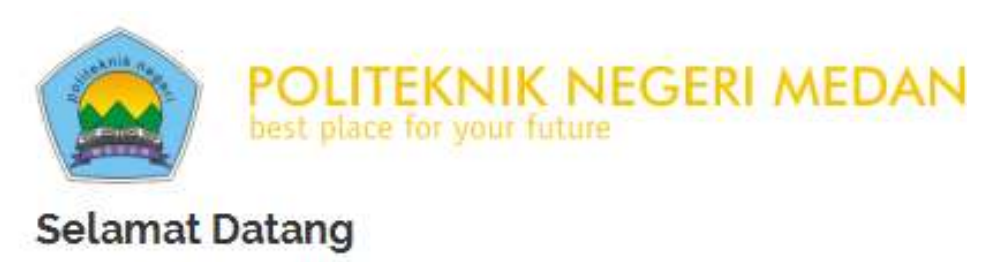

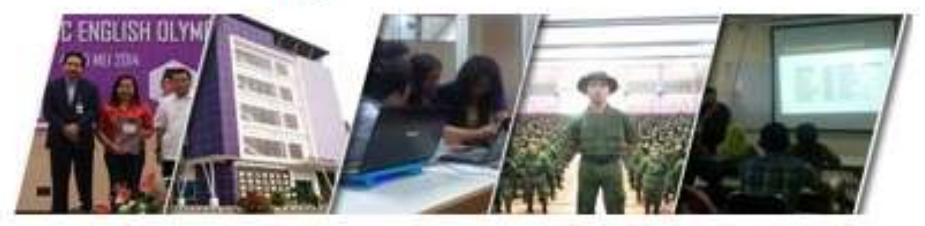

Panduan Penggunaan Portal Mahasiswa

Politeknik Negeri Medan

2015

# **Perubahan Profil**

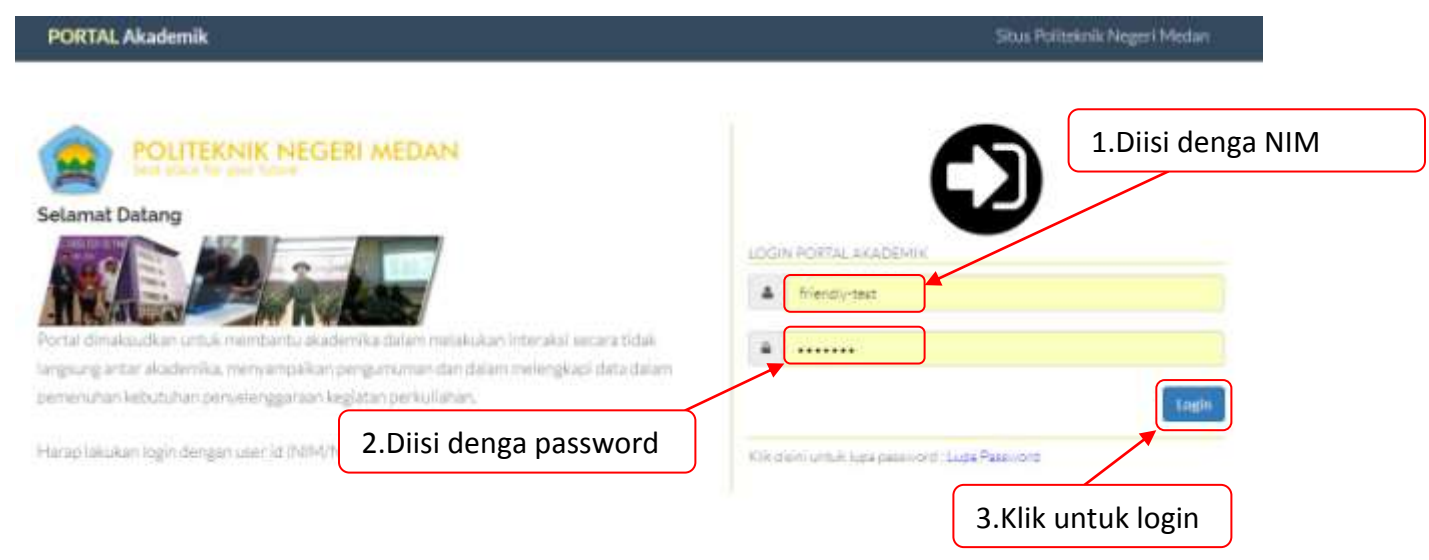

1. Lakukan Login melalui aplikasi https://pendaftaran.polmed.ac.id/portal

Gambar 1. Tampilan Login Aplikasi

2. Perubahan profil dilakukan pertama sekali pada saat Anda login sebagai mahasiswa. Bila Anda belum melakukan registrasi, maka Anda akan diminta untuk melakukan registrasi dan melengkapi biodata Anda pertama sekali. Isilah biodata Anda dengan lengkap dan benar, karena data-data ini adalah data pendukung Anda yang dikirimkan ke pangkalan data Kementrian Riset Dan Teknologi.

\* tampilan form yang sebenarnya lebih banyak dari yang ditampilkan.

REGISTRASI MAHASISWA

Kotak islan dengan tanda \* wajib dilsi.

Arahkan pointer mouse ke kotak islan untuk melihat keterangan tambahan

## DATA PRIBADI

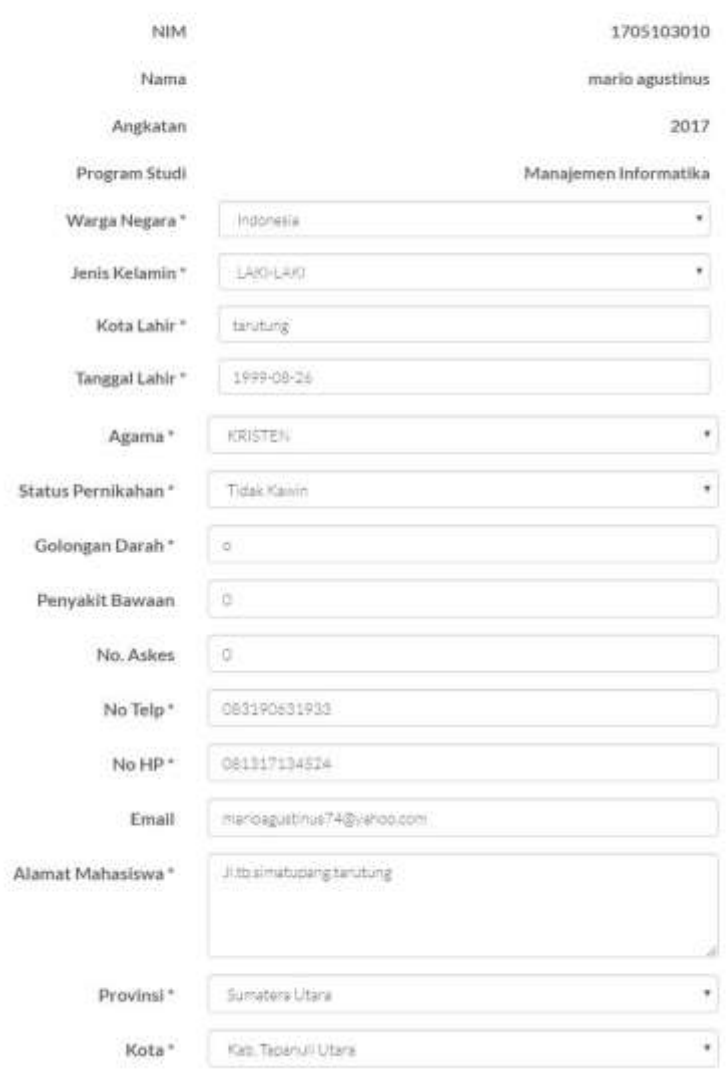

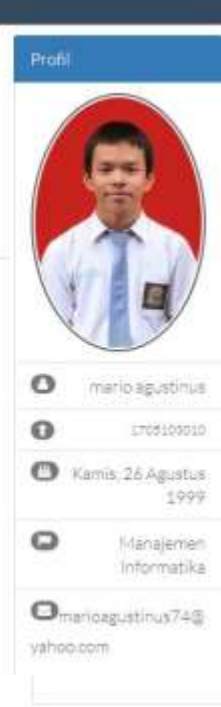

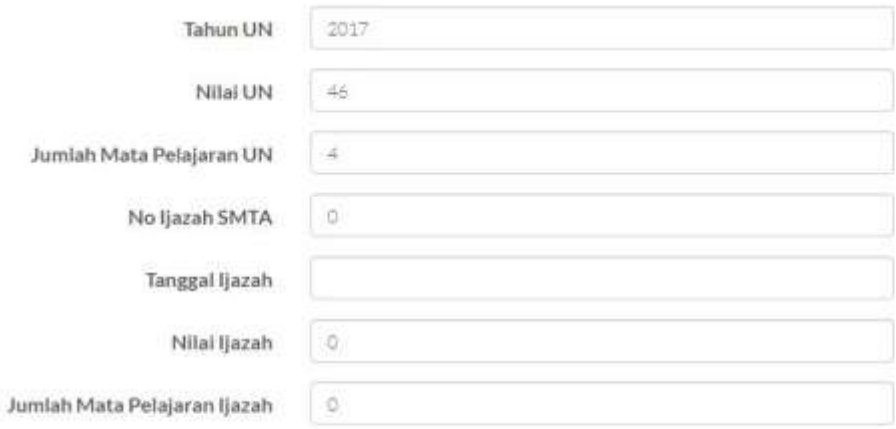

Dengan menekan tombol SIMPAN di bawah ini, saya menyatakan bahwa data yang saya isi adalah benar dan dapat dipertanggungjawabkan. Apabila terdapat data yang tidak sebenarnya, maka saya siap menerima sanksi sesuai dengan peraturan yang berlaku di Politeknik Negeri Medan

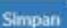

#### Gambar 2. Tampilan Form Registrasi

3. Setelah melakukan registrasi, biodata yang dapat diubah menjadi terbatas. Untuk melakukan perubahan profil Anda, dapat dilakukan dengan mengakses menu Profil->Profil dari pilihan menu.

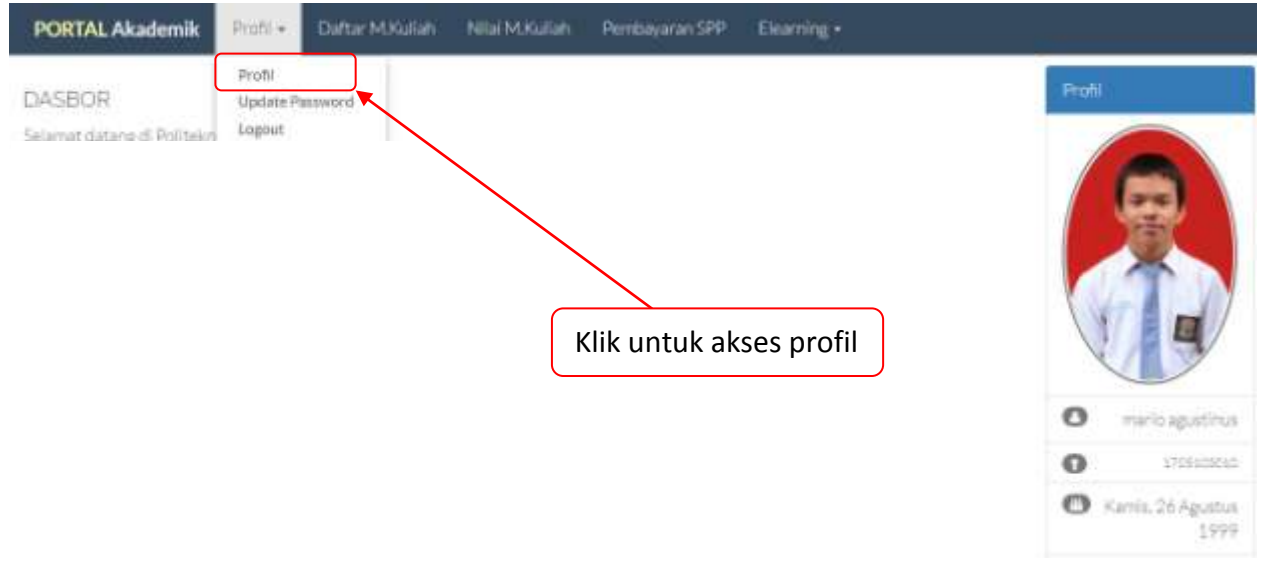

#### Gambar 2. Tampilan Halaman Utama

Gambar 3. Cara Mengakses Menu Profil

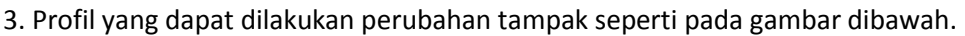

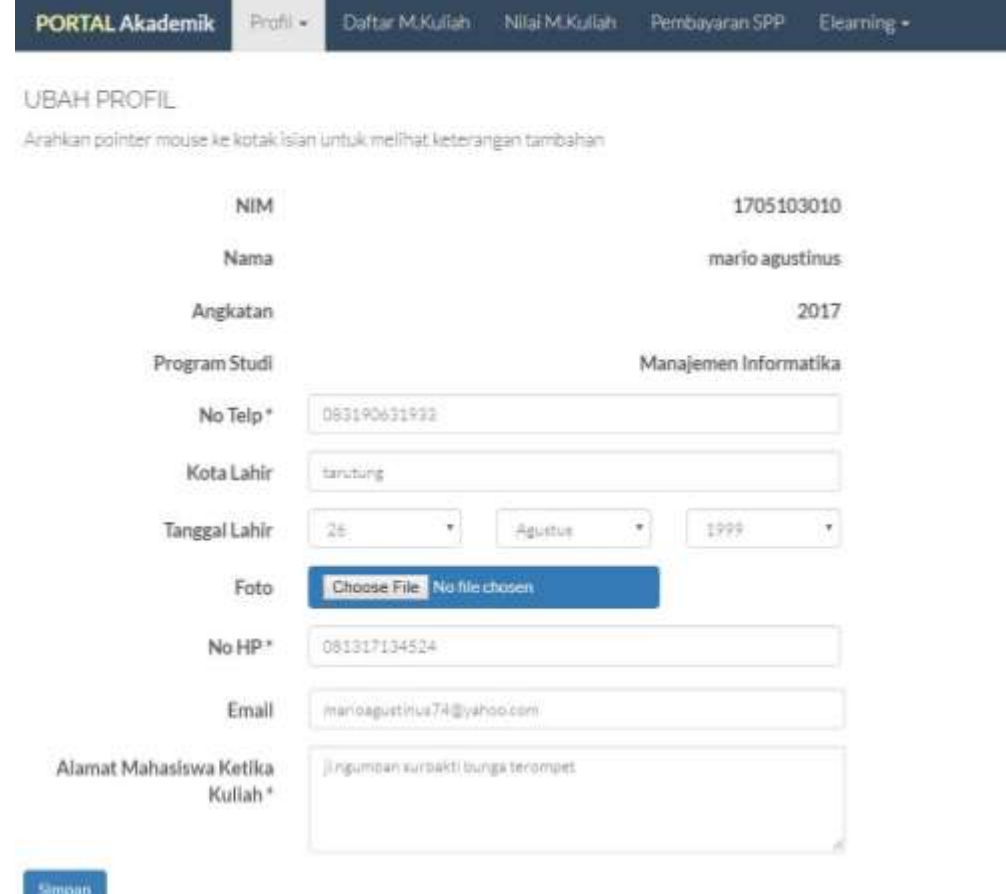

### Gambar 3. Tampilan Profil Biodata

4. Pastikan melakukan pengisian email dengan benar sebab email dapat digunakan untuk melakukan permintaan *password* portal bila Anda lupa.

# **Perubahan Password**

1. Lakukan Login melalui aplikasi https://pendaftaran.polmed.ac.id/portal

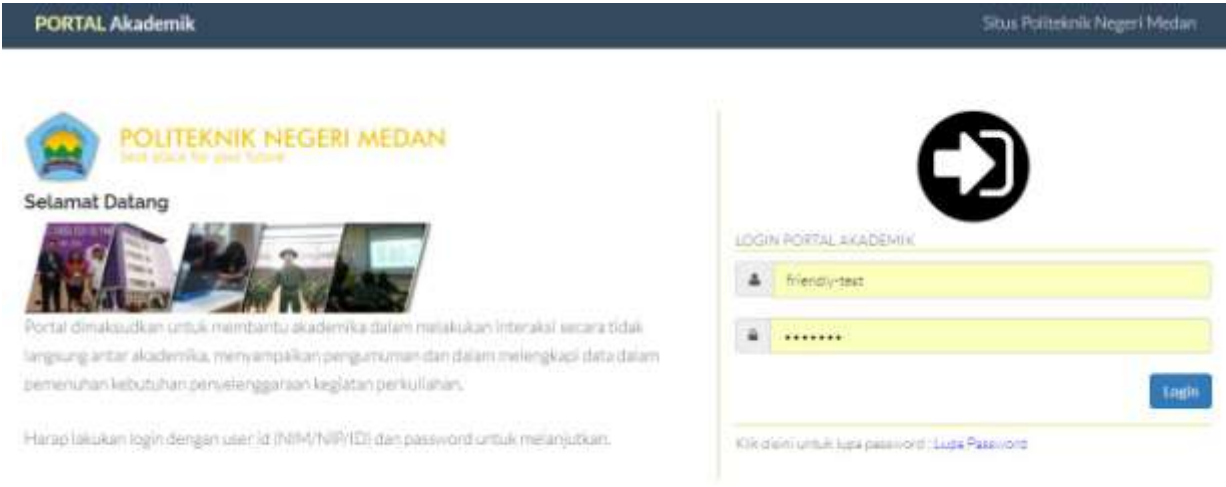

Gambar 1. Tampilan Login Aplikasi

2. Akses menu update password dengan mengakses menu Profil->Update Password dari pilihan menu.

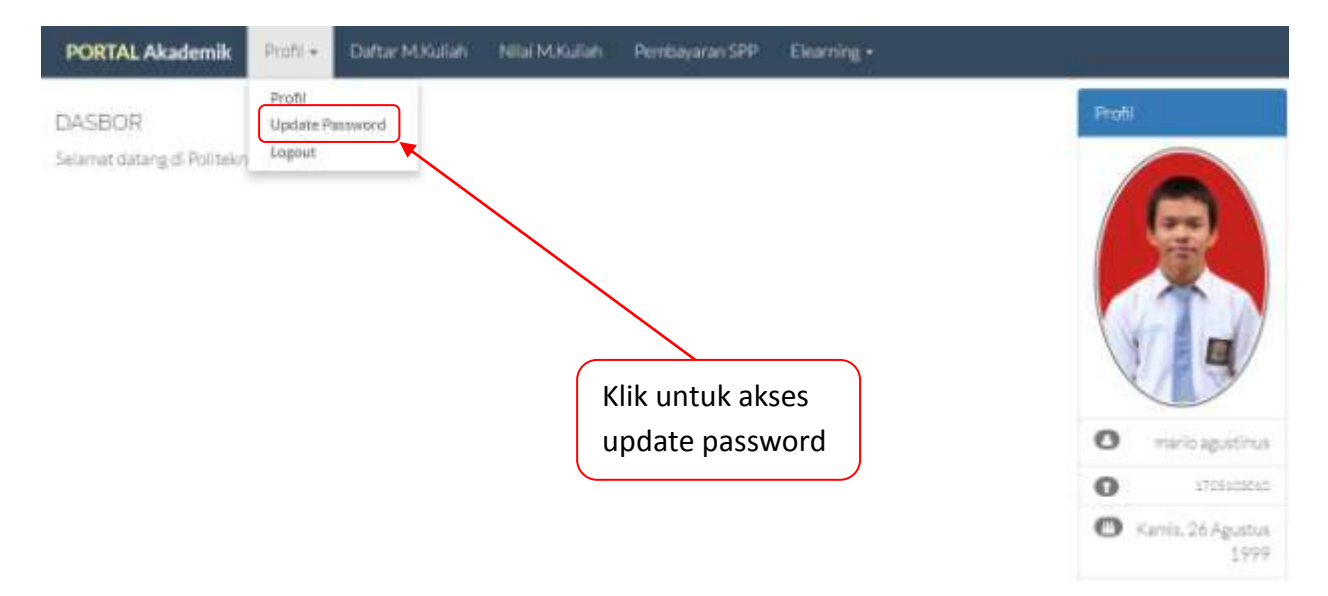

Gambar 2. Cara Mengakses Menu Update Password

3. Isikan password lama Anda, password lama harus sesuai dengan password yang Anda gunakan pada saat ini. Isikan Password baru dan konfirmasi password baru dengan isian yang sama. Sistem akan menolak perubahan password Anda bila :

- Password saat ini tidak sesuai dengan data di sistem server
- Password baru dan konfirmasi password baru tidak sesuai

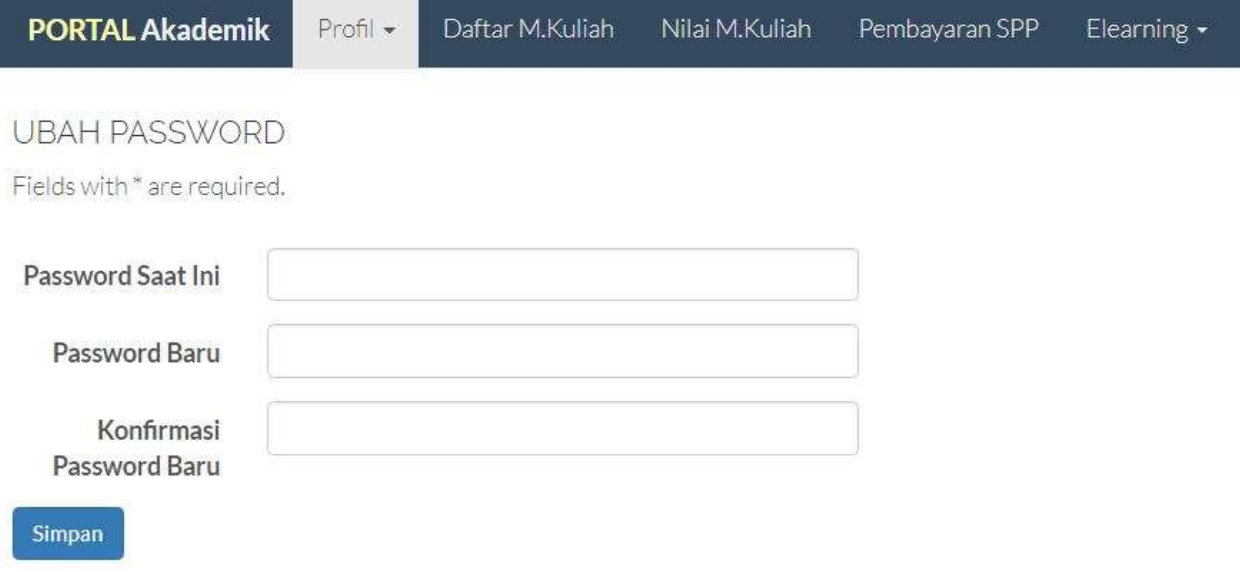

Gambar 3. Perubahan Password

# **Lupa Password**

1. Buka aplikasi portal melalui url : https://pendaftaran.polmed.ac.id/portal

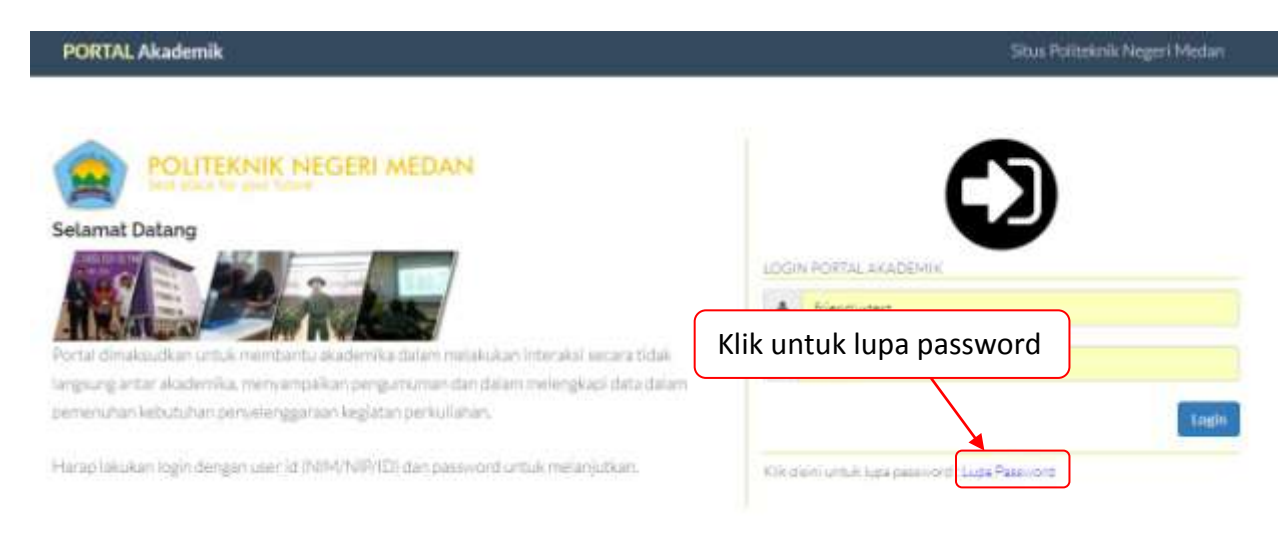

Gambar 1. Tampilan Login Aplikasi

- Kirimkan Password Saya 2. Pada halaman selanjutnya, masukkan id portal Anda yakni **NIM** dan klik tombol
- \* pastikan email Anda telah terisi dengan benar agar pesan dapat dikirimkan ke alamat email Anda

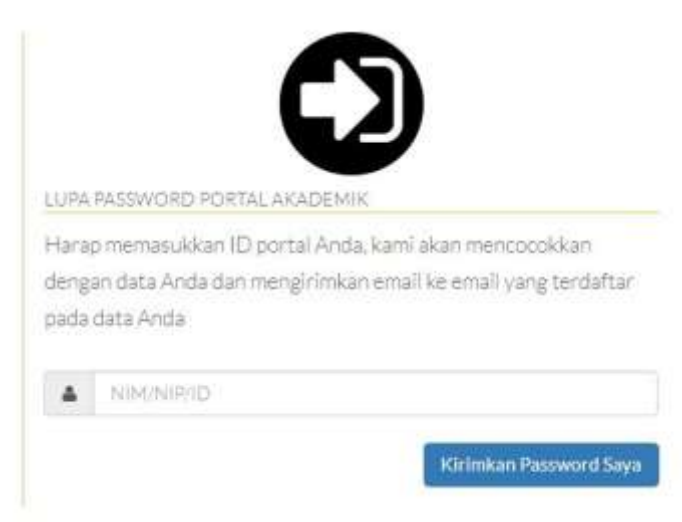

Gambar 2. Cara Mengakses Menu Update Password

3. Lakukan pengecekan e-mail Anda untuk mendapatkan password yang dapat digunakan untuk login ke portal Anda.

# **Melihat Daftar Matakuliah**

1. Buka aplikasi portal melalui url : https://pendaftaran.polmed.ac.id/portal dan login menggunakan ID portal Anda

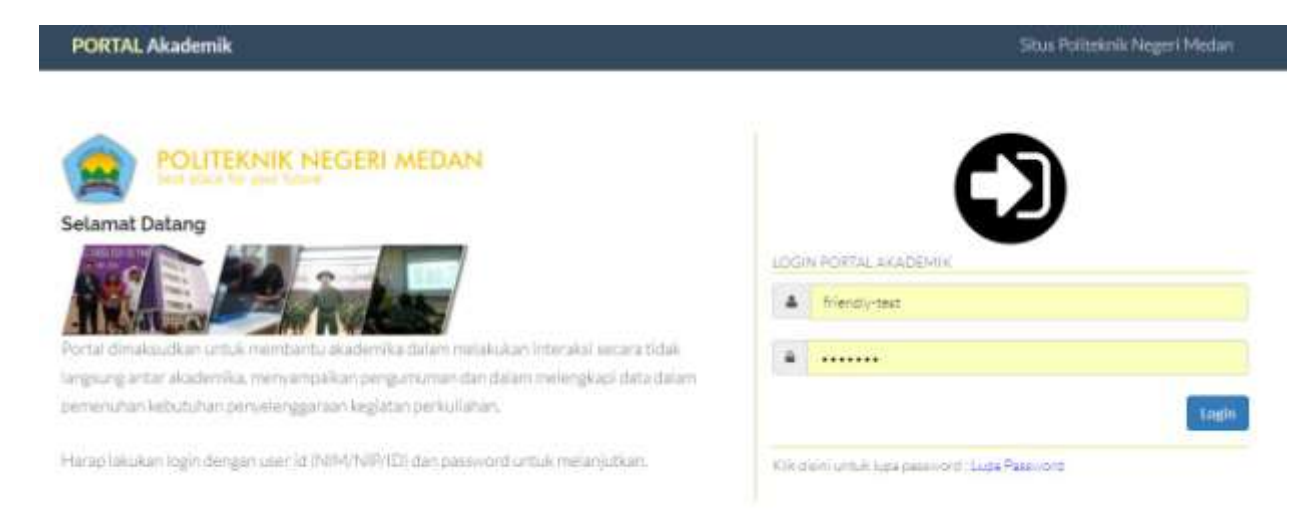

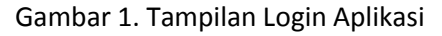

2. Pada halaman utama portal, pilihlah **Daftar Matakuliah** pada menu

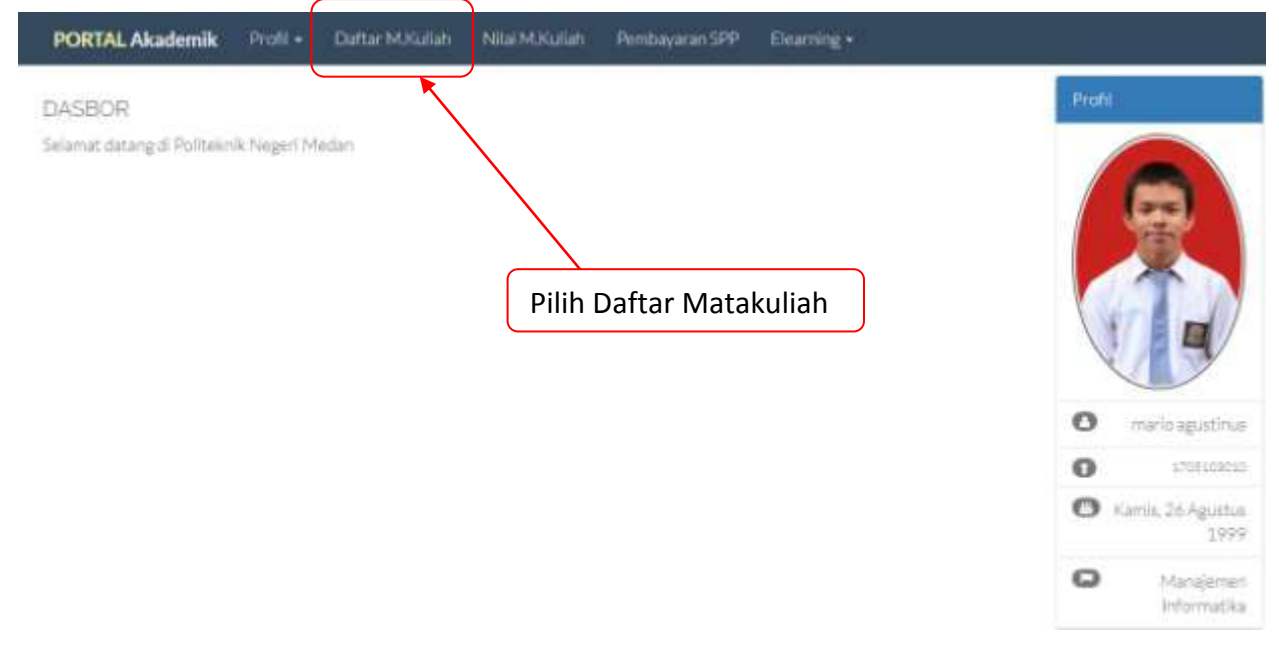

Gambar 2. Tampilan Menu Utama

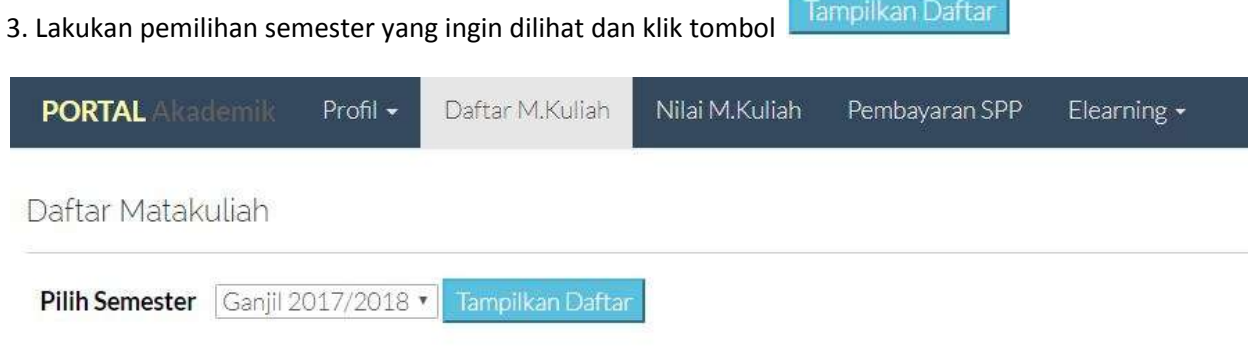

### 3. Tampilan Halaman Daftar Matakuliah

4. Bila data matakuliah telah diisikan dan Anda telah terdaftar, maka akan muncul daftar matakuliah dan jadwal seperti gambar di bawah

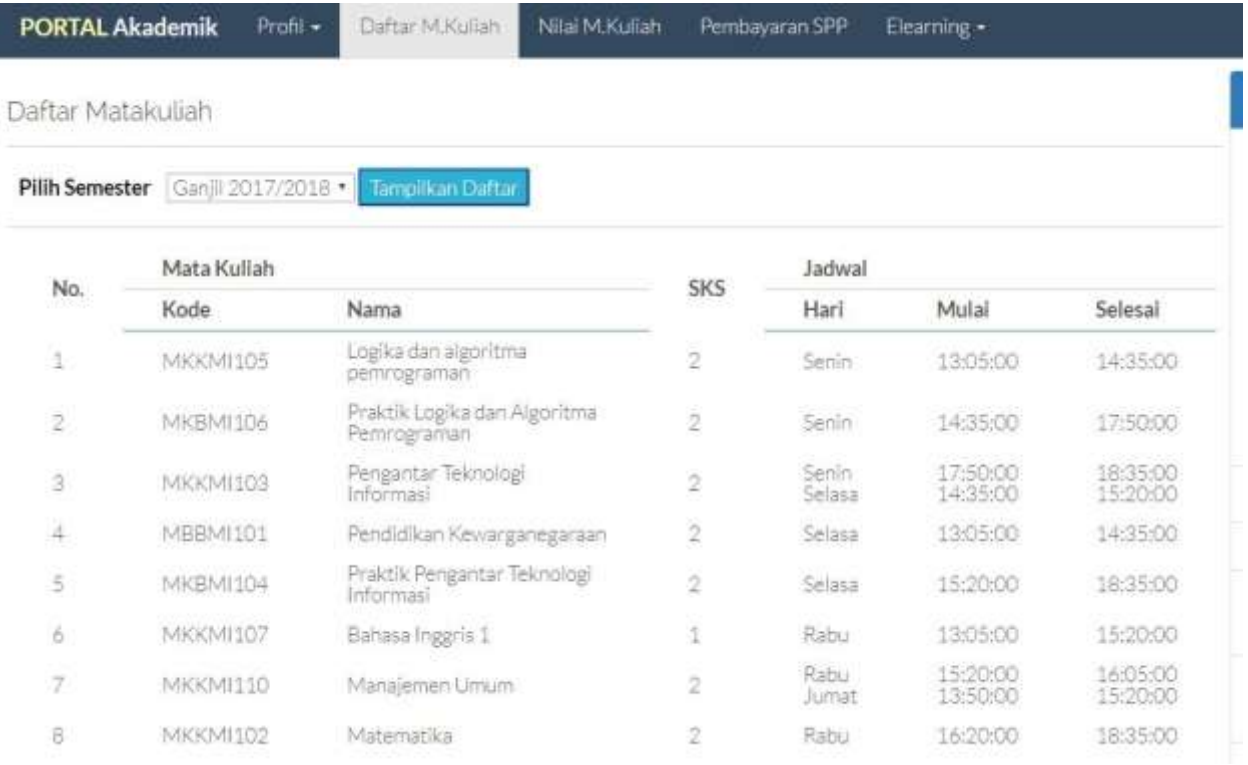

## 4. Tampilan Halaman Daftar Matakuliah dan Informasi Matakuliah

# **Melihat Nilai Matakuliah**

1. Buka aplikasi portal melalui url : https://pendaftaran.polmed.ac.id/portal dan login menggunakan ID portal Anda

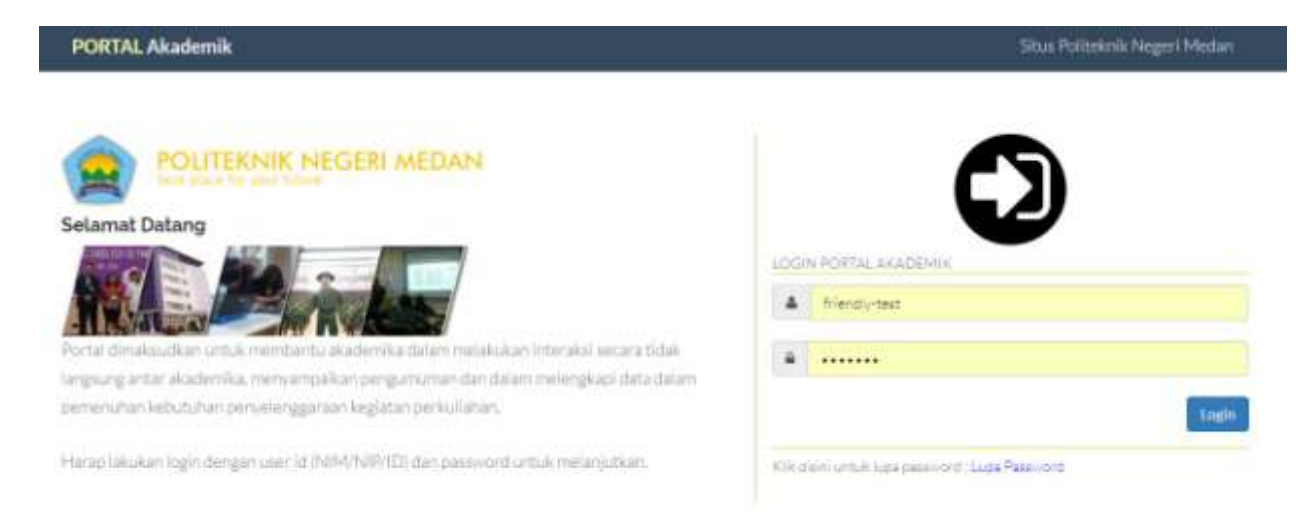

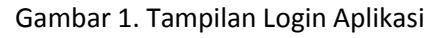

2. Pada halaman utama portal, pilihlah **Nilai Matakuliah** pada menu

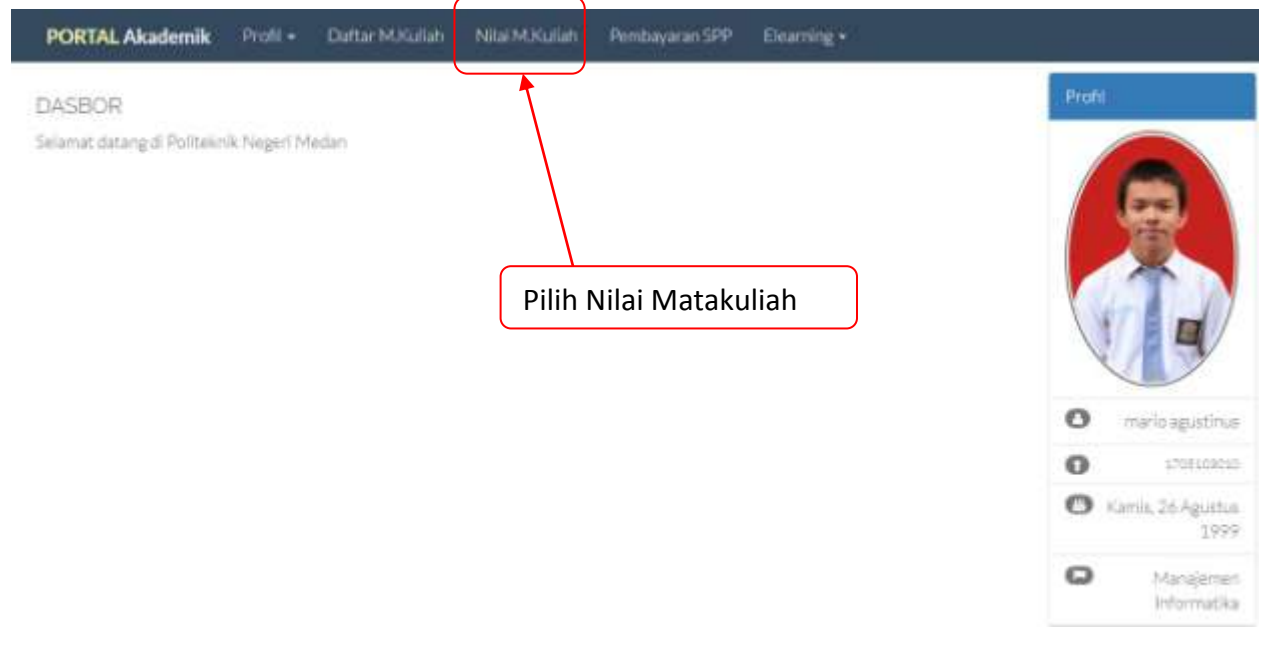

Gambar 2. Tampilan Menu Utama

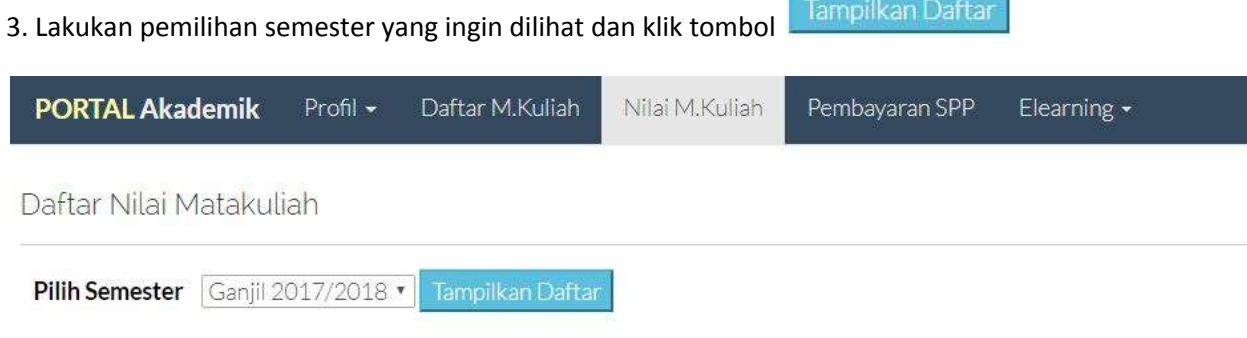

**Contractor** 

#### 3. Tampilan Halaman Daftar Matakuliah

4. Bila data nilai matakuliah telah diisikan dan dipublikasikan, maka pada portal akan muncul daftar nilai matakuliah

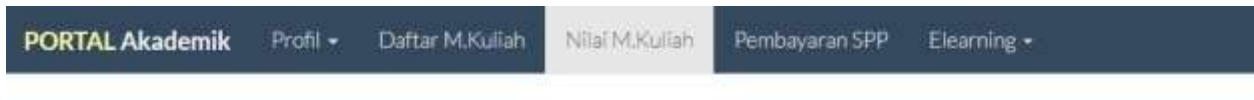

Daftar Nilai Matakuliah

Pilih Semester Ganjil 2017/2018 \* Tamalikan Daftar

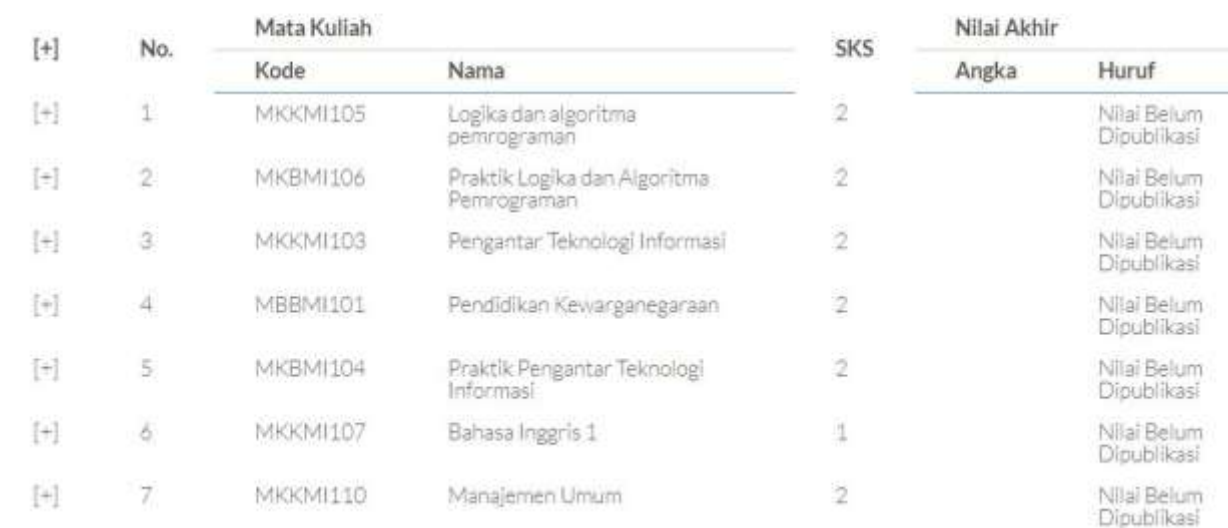

### 4. Tampilan Halaman Daftar Nilai Matakuliah

# **E-learning**

Elearning digunakan untuk mengunduh dan mengakses bahan dan media ajar yang telah dipublikasikan oleh **program studi**. Bahan ajar dapat berupa modul, sap, bahan bacaan, presentasi. Media ajar dapat berupa penugasan, soal dan quiz. Pada e-learning di portal Politeknik Negeri Medan disediakan fitur untuk mengunduh dan mengakses bahan dan media ajar pada **E-learning Resource**, dan untuk kegiatan perkuliahan dapat diakses pada **E-learning**.

### **Panduan Penggunaan E-Learning Resource**

1. Buka aplikasi portal melalui url : https://pendaftaran.polmed.ac.id/portal dan login menggunakan ID portal Anda

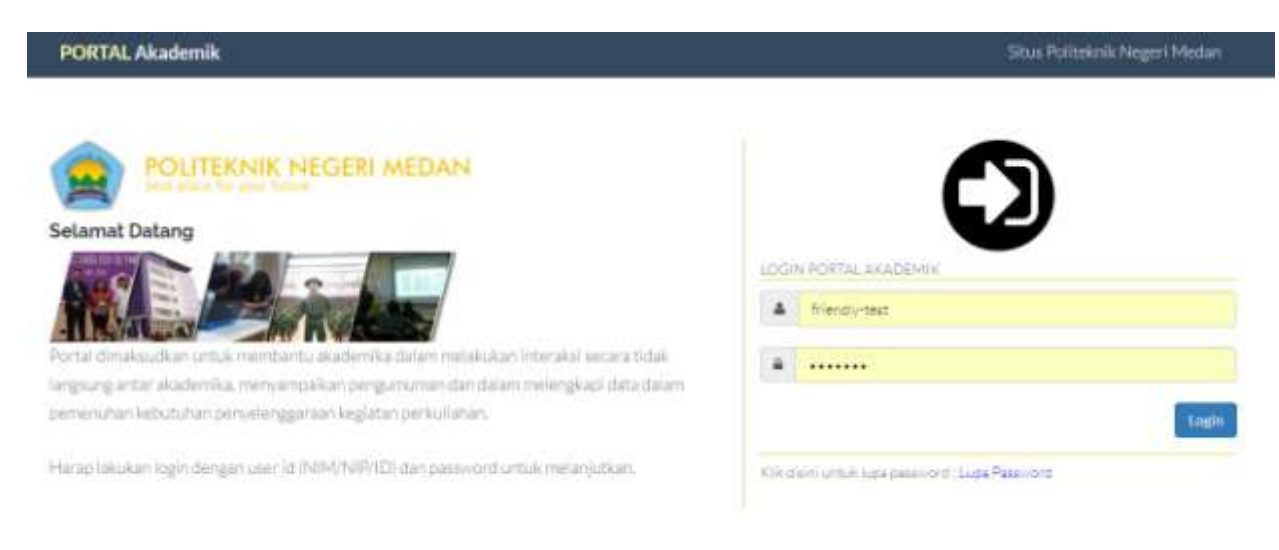

### Gambar 1. Tampilan Login Aplikasi

### 2. Pada menu utama, pilih E-learning resource

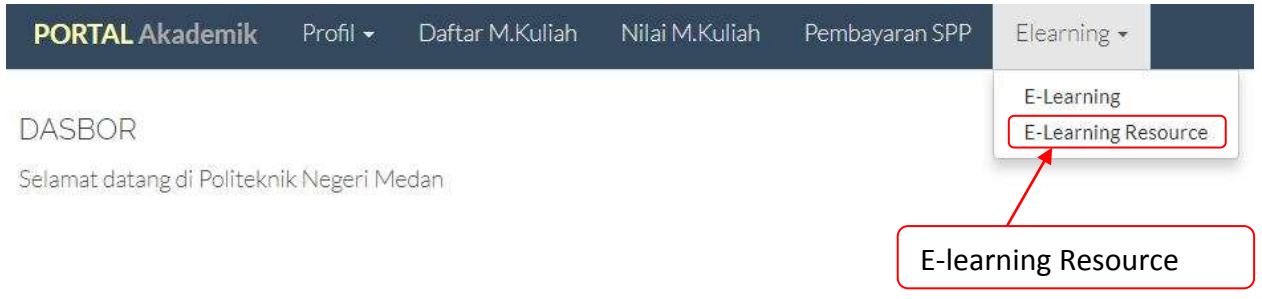

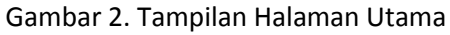

### 3. Pada tampilan e-learning resource, pilih kurikulum

E-learning

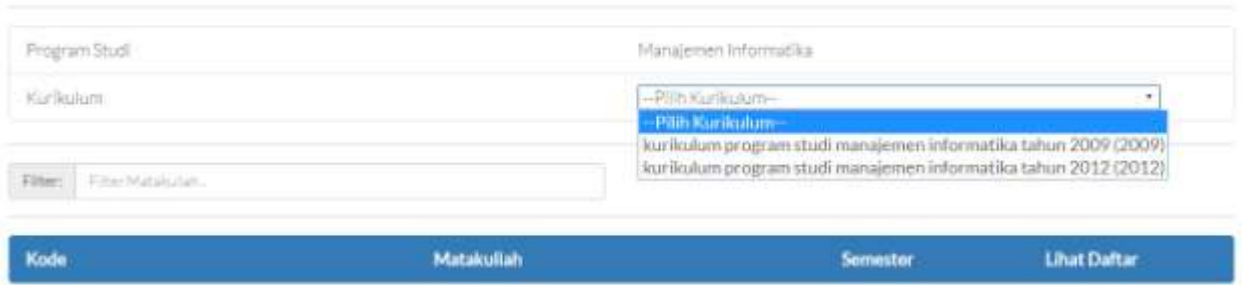

Gambar 3. Tampilan Form E-learning Resource

4. Daftar matakuliah akan ditampilkan sesuai dengan kurikulum yang dipilih

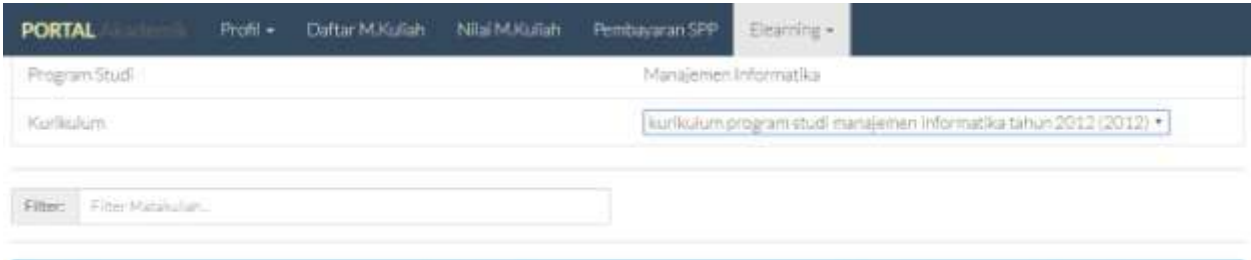

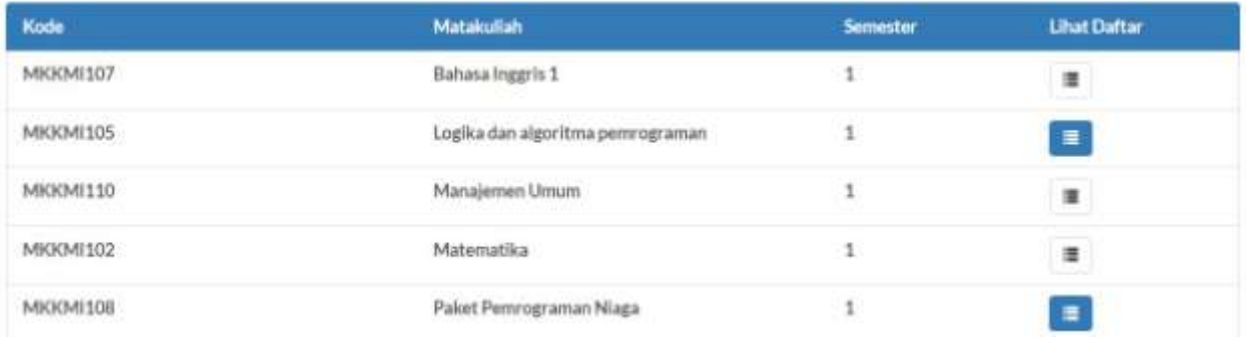

### Gambar 4. Daftar Matakuliah

5. Pada Daftar matakuliah, pilih icon  $\Box$  untuk melihat detil dokumen yang dimiliki oleh matakuliah yang dipilih

| Detail Materi #Logika dan algoritma permograman<br>Dafter Materi- |            |                                                   |                 |                                              |  |  |  |
|-------------------------------------------------------------------|------------|---------------------------------------------------|-----------------|----------------------------------------------|--|--|--|
|                                                                   |            |                                                   |                 |                                              |  |  |  |
| Kiszte/Nama Matakullan                                            |            |                                                   |                 | MK0040105 Szigilla dan algoritma permograman |  |  |  |
| SKSUwnMatakulah/Semestar                                          |            |                                                   | 221             |                                              |  |  |  |
| Tipe /Stir Midskolan.                                             |            |                                                   | <b>MXX/Wall</b> |                                              |  |  |  |
| Pertemuan                                                         |            | Materi                                            |                 | <b>Dokument</b>                              |  |  |  |
| 劃                                                                 | Belleville |                                                   |                 | $\mathbf{p}$                                 |  |  |  |
| Ÿ.                                                                | philosoph  | 165mm 177 mill 11.<br>dokumen.<br>an artistically |                 | off.                                         |  |  |  |
|                                                                   |            |                                                   |                 | Logika dan Algoritma Penyograman             |  |  |  |

Gambar 5. Daftar Dokumen

6. Pada tampilan daftar matakuliah, pilih dokumen dengan mengklik tombol yang ada pada baris daftar materi.

#### **Panduan Penggunaan E-Learning**

1. Buka aplikasi portal melalui url : https://pendaftaran.polmed.ac.id/portal dan login menggunakan ID portal Anda

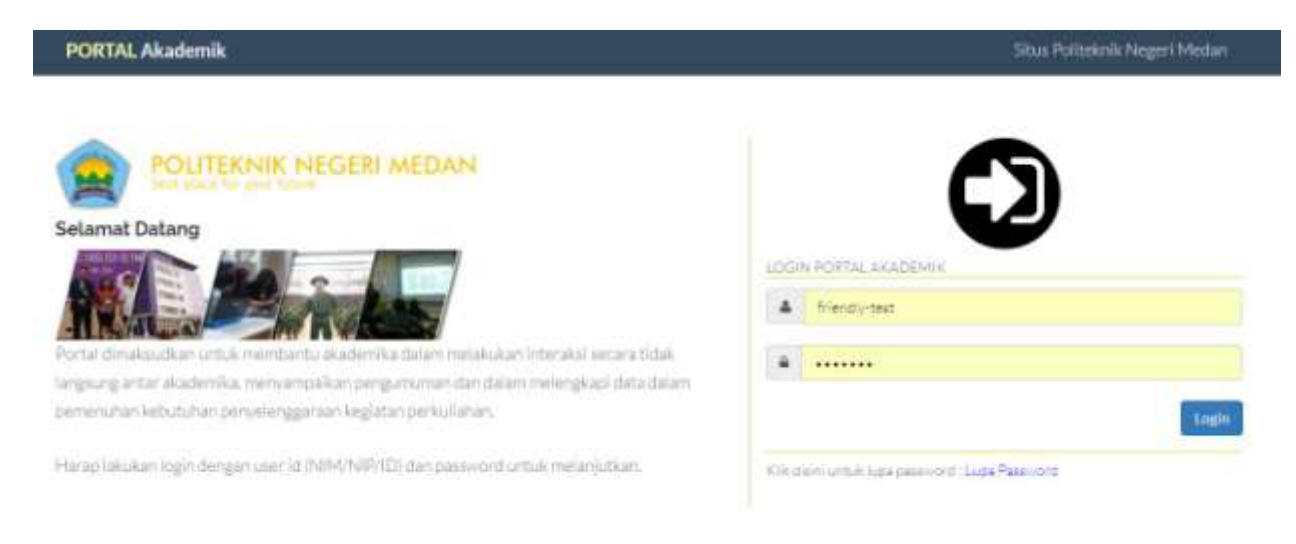

Gambar 1. Tampilan Login Aplikasi

#### 2. Pada menu utama, pilih E-learning

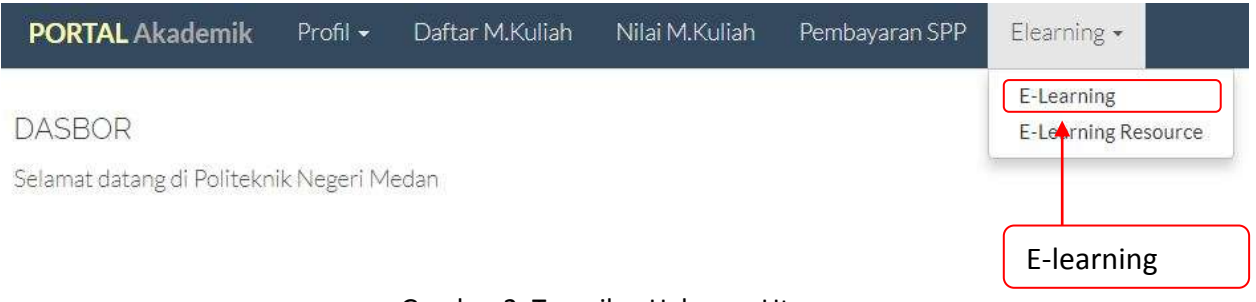

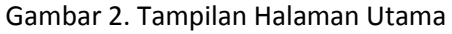

# 3. Pada tampilan e-learning, akan ditampilkan daftar matakuliah yang diambil dan didaftarkan kepada

Anda. Pada Daftar matakuliah, pilih icon  $\Box$ untuk melihat detil dokumen yang dimiliki

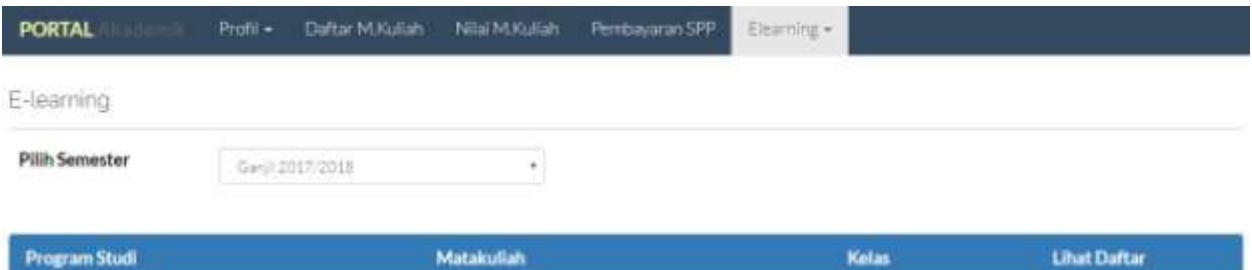

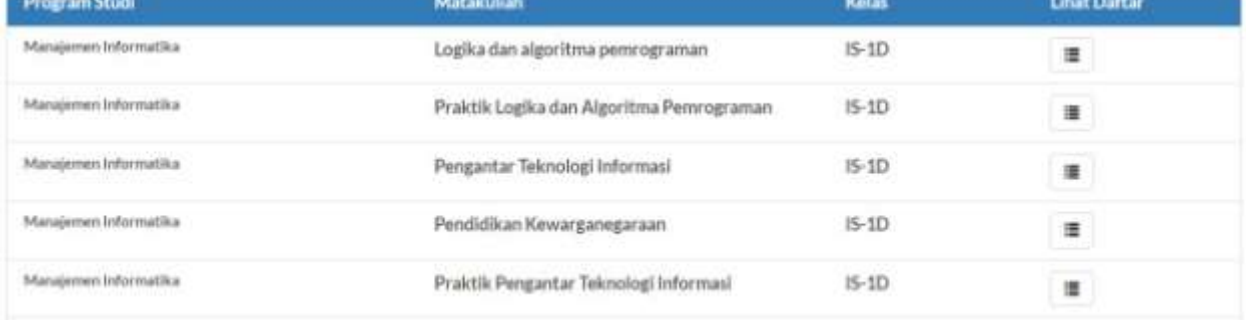

Gambar 3. Tampilan Form E-learning

4. Pada Daftar matakuliah, pilih icon  $\Box$  untuk melihat detil dokumen yang dimiliki oleh matakuliah yang dipilih. Pada detil dokumen dapat berisi bahan ajar maupun penugasan.

Pada gambar 4 dibawah, dokumen pertama adalah silabus bahan ajar dan dokumen ke-2 adalah penugasan dimana Anda dapat mengumpulkan tugas dengan cara mengunggah dokumen. Dokumen yang diterima adalah doc/docx/pdf/jpeg/gif/png/ppt/pptx/zip. Untuk melihat dokumen, harap mengklik tombol pada kolom dokumen.

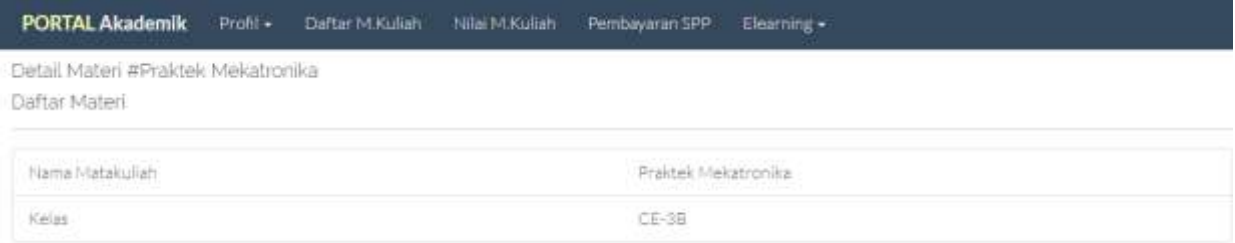

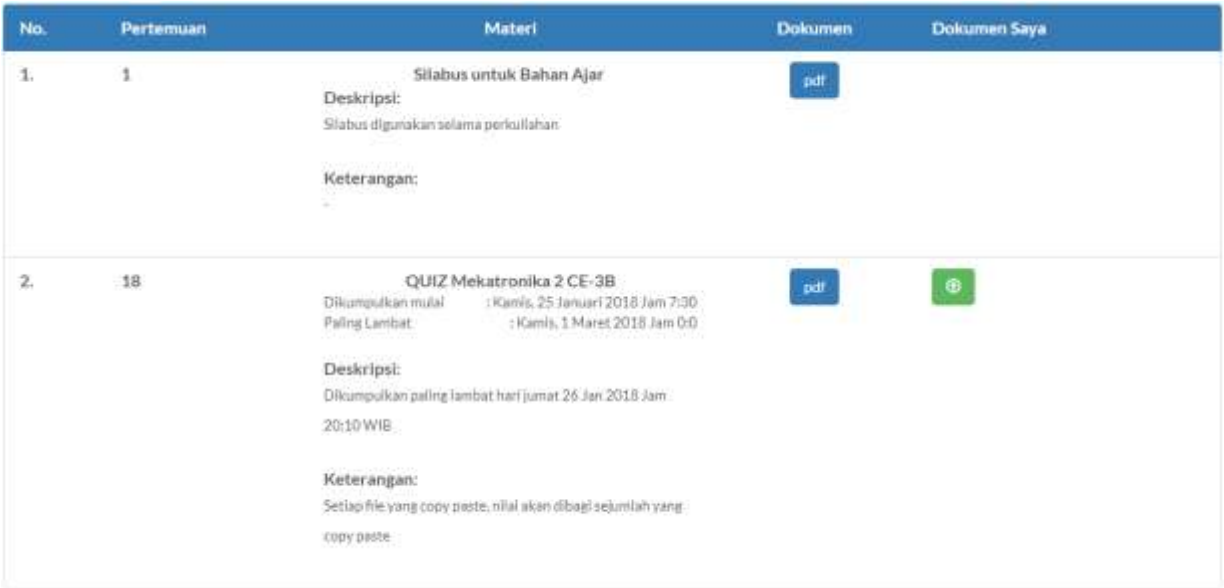

Gambar 4. Tampilan E-learning dengan penugasan

Untuk mengunggah dokumen pada penugasan, klik pada tombol (CO), sehingga akan muncul jendela form sbb:

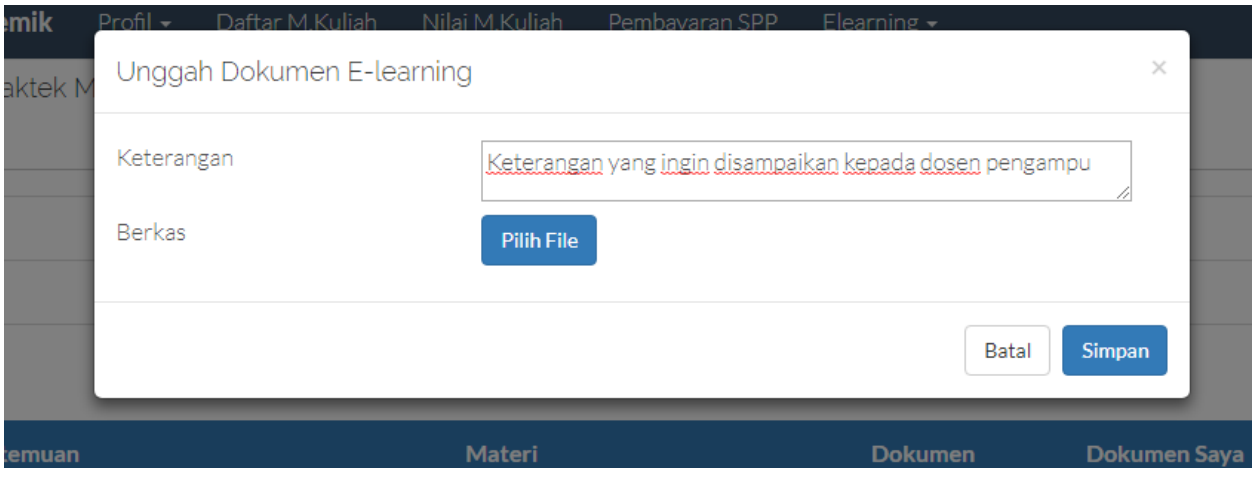

Gambar 5. Jendela Pengunggahan Tugas

5. Setelah melakukan pengunggahan, maka tombol upload akan berubah menjadi tombol hapus Klik tombol tersebut bila ingin melakukan perubahan file. File masih dapat diunggah dan dihapus bila waktu penugasan masih berlaku.

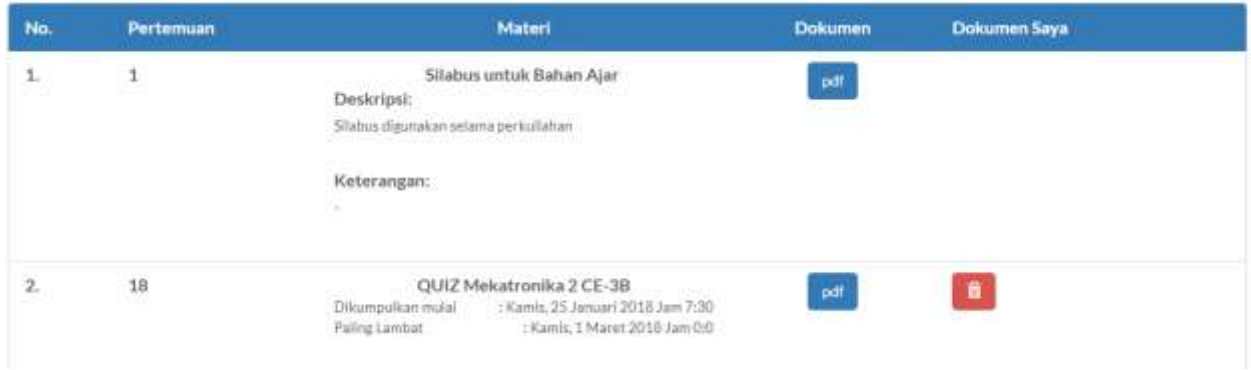

Gambar 6. Tampilan setelah unggah berkas

6. Jika waktu pengunggahan tugas telah selesai, maka Anda tidak dapat lagi melakukan unggah tugas dan penghapusan tugas.

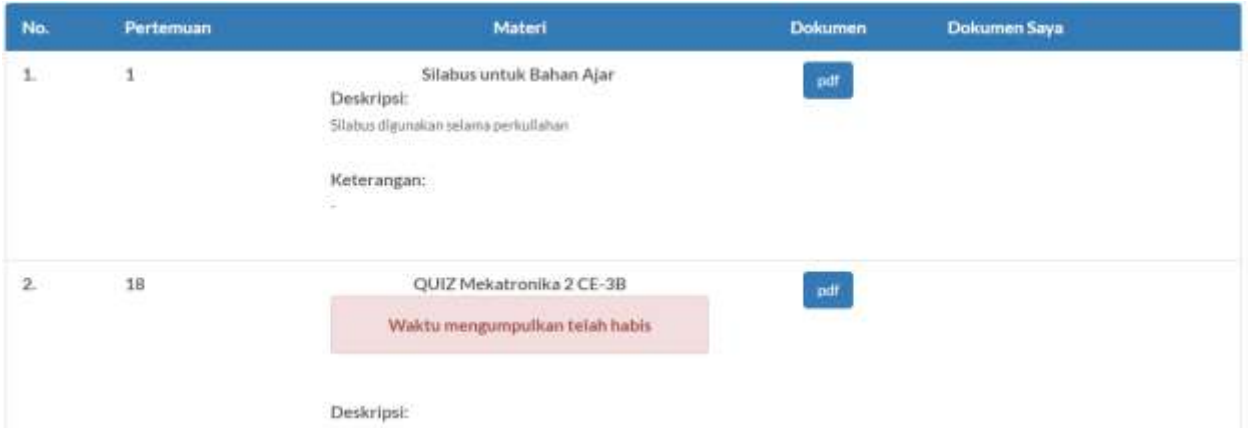

Gambar 7. Waktu Mengumpulkan Penugasan Telah Selesai

# **Pengelolaan SPP H2H BNI**

Untuk informasi penggunaan Bank penyedia layanan H2H, harap melakukan **konfirmasi ke bagian keuangan** atau website polmed.ac.id untuk menghindari kesalahan pemrosesan dan sanksi akibat perbedaan pengelolaan SPP. Hal ini disebabkan perbedaan no rekening dan Bank penyedia jasa tempat Anda seharusnya menyetorkan uang SPP Anda.

1. Buka aplikasi portal melalui url : https://pendaftaran.polmed.ac.id/portal dan login menggunakan ID portal Anda

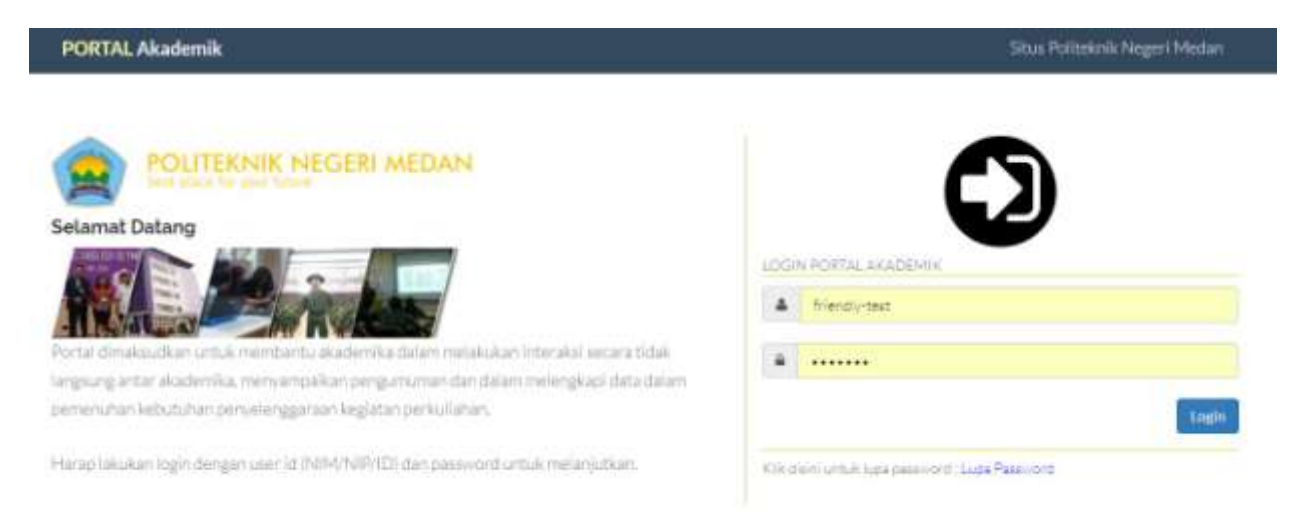

Gambar 1. Tampilan Login Aplikasi

### 2. Pada halaman utama portal, pilihlah **Pembayaran SPP** pada menu

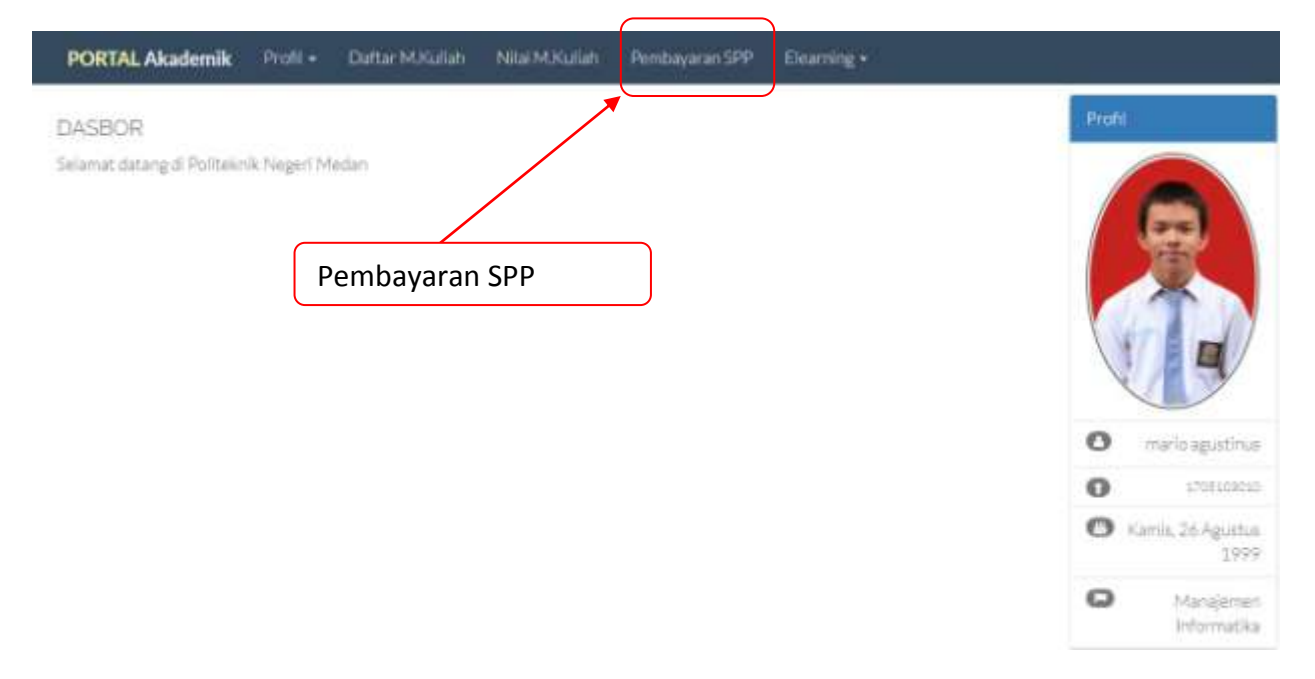

Gambar 2. Tampilan Menu Utama

3. Untuk pengelolaan SPP melalui H2H, tampilan pembayaran SPP akan berupa seperti gambar di bawah. Bila Anda tidak dapat melakukan akses, maka Anda tidak dapat melakukan pembayaran melalui Bank BNI.

**\* saat ini mahasiswa hanya mahasiswa reguler yang dapat melakukan pembayaran melalui H2H BNI \*\* hubungi bagian keuangan atau operator program studi untuk informasi lebih lanjut**

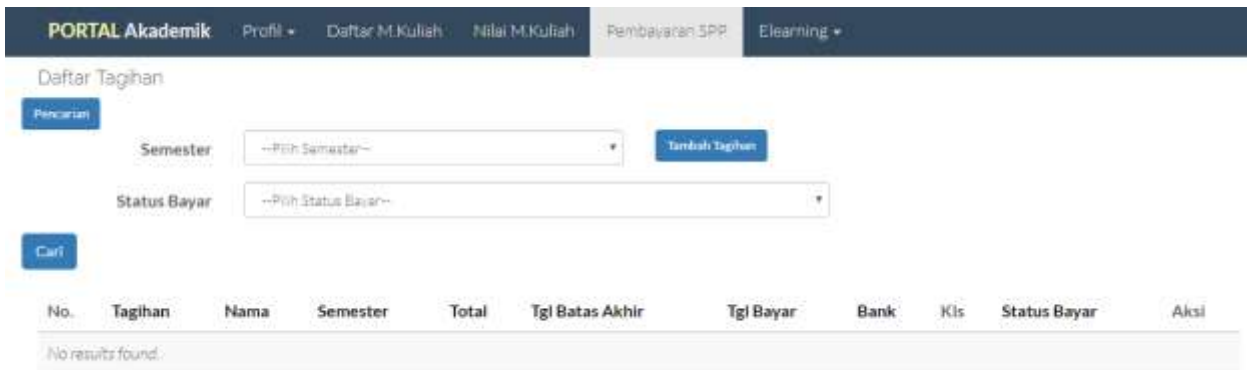

Gambar 3. Tampilan Pengelolaan SPP H2H

4. Bila Tagihan Anda belum ditemukan, generate tagihan sebelum melakukan pembayaran. Untuk

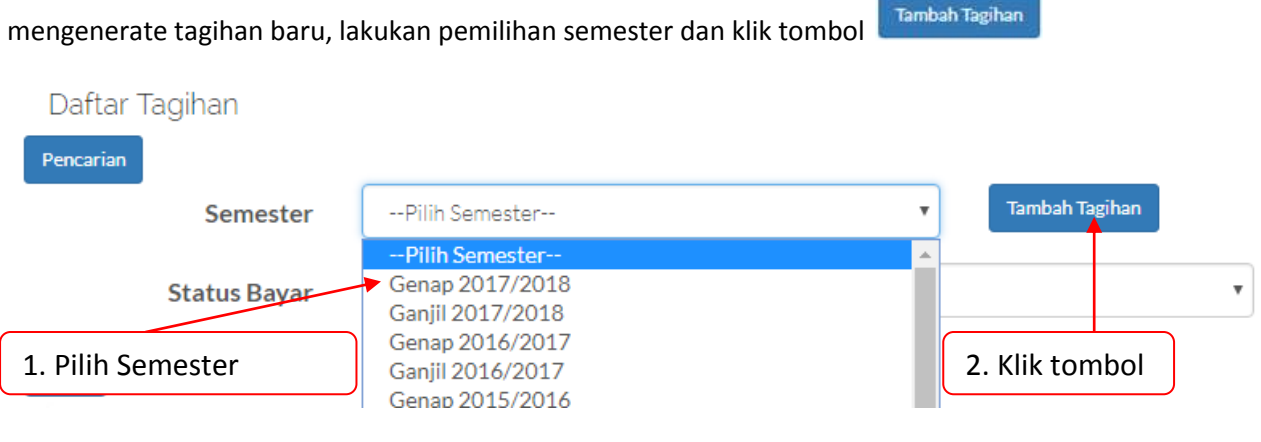

Gambar 4. Generate Tagihan

5. Setelah Proses selesai dilakukan, maka akan muncul pesan bahwa Tagihan berhasil digenerate. Tagihan akan muncul pada informasi tagihan di bagian bawah.

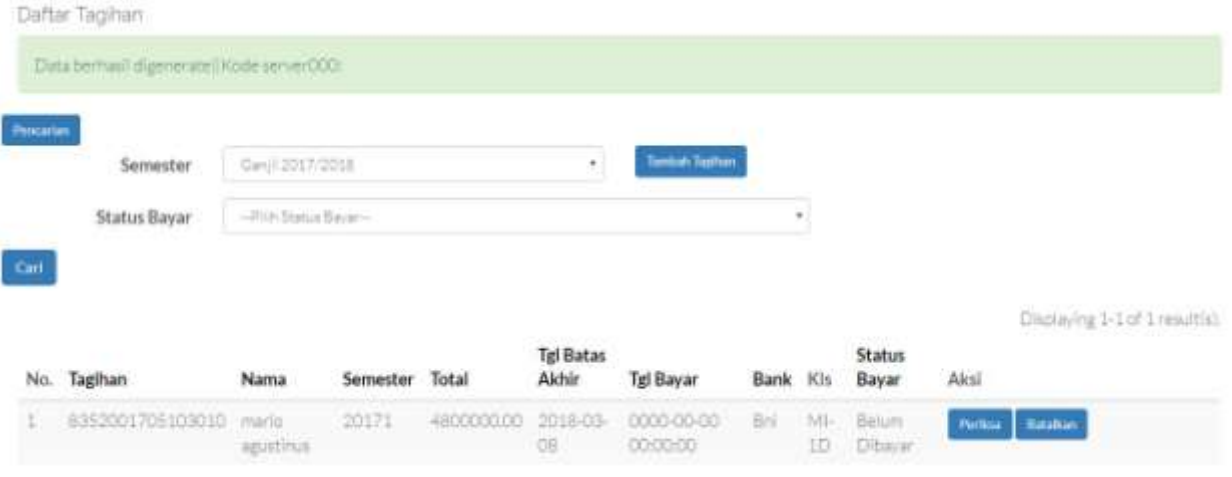

Gambar 5. Generate Tagihan Berhasil

6. Informasi yang ditampilkan pada Tabel adalah daftar tagihan yang terdapat pada sistem. Informasi tagihan adalah sbb:

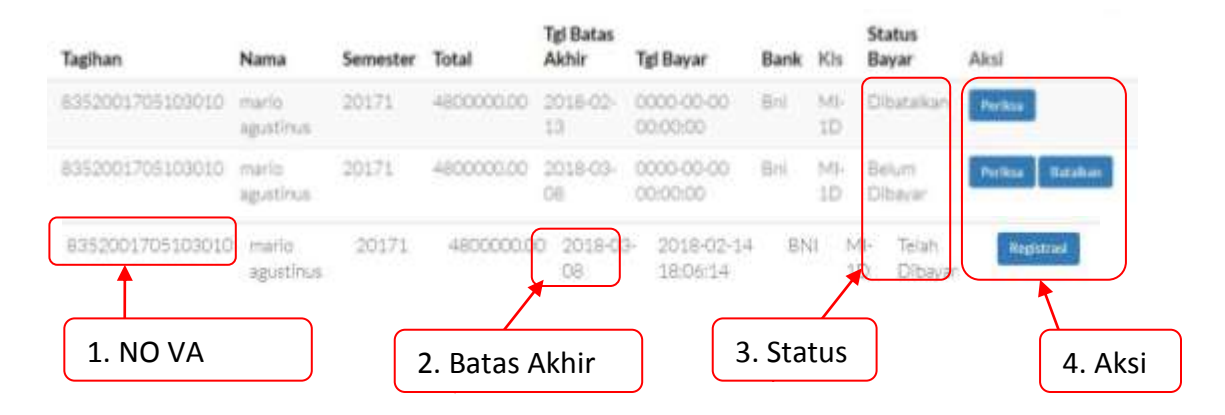

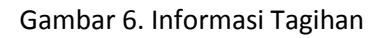

Keterangan:

1. NO VA: Merupakan nomor virtual account yang diberikan oleh BANK. Gunakan no ini untuk membayar ke Bank BNI. Format dari no VA adalah sbb:

### **8-XXX-00-YYYYYYYYYY**

Dimana:

XXX adalah kode politeknik negeri medan, dapat bervariasi, untuk saat ini menggunakan kode **315**. YYYYYYYYYY adalah 10 digit NIM mahasiswa.

2. Batas Akhir: Merupakan tanggal batas akhir pembayaran SPP.

- 3. Status : Status tagihan terdiri dari:
	- 1. Dibatalkan, tagihan tidak dapat digunakan atau diubah kembali, untuk dapat melakukan pembayaran, harap menggenerate ulang tagihan
	- 2. Belum Dibayar, tagihan masih dapat dibayarkan selama tanggal saat ini belum mencapai tanggal pembayaran akhir
	- 3. Telah Dibayar, tagihan telah dibayarkan.
- 4. Aksi: Aksi berupa:
	- Periksa , melakukan pengecekan tagihan ke bank akan status tagihan. Bila tagihan telah dibayarkan namun status tagihan masih belum dibayar, maka lakukanlah pengecekan tagihan dengan menekan tombol tersebut
	- Batalkan , melakukan pembatalan terhadap tagihan. Lakukan hal ini bila memang Anda telah melakukan koordinasi dengan Bagian Keuangan Politeknik Negeri Medan.

Registrasi , melakukan Registrasi agar Anda terdaftar di dalam kelas dan dapat diproses untuk pendaftaran mata kuliah selanjutnya oleh operator program studi.

7. Setelah Anda melakukan pembayaran ke Bank BNI, status tagihan akan berubah secara otomatis dari

belum terbayar menjadi telah terbayar. Klik tombol **dengkan bila tagihan telah dibayarkan namun** status tagihan masih belum dibayar. Setelah status menjadi terbayar, maka lakukan registrasi dengan

mengklik tombol **Registrasi** . Tombol ini akan menampilkan jendela registrasi.

| Melakukan Registrasi                             |                                                                                                    |                        |                        |           |                         |            |  |
|--------------------------------------------------|----------------------------------------------------------------------------------------------------|------------------------|------------------------|-----------|-------------------------|------------|--|
| <b>MACHINERY</b><br>Kelas                        | MI-2D                                                                                                    | ٠                      | Registrasi             |           |                         |            |  |
| atus Sayer-<br>Semester                          | MI-1A<br>$MH-1B$<br>MI-1C<br>$MH$ -1D<br>$M1-2A$<br>$M1-2B$<br>$M-2C$<br>MI-3A<br>MI-3B<br>MI-3C<br>$M1-4A$<br>MI-4B |                        | ٠<br><b>Status</b>     |           |                         |            |  |
|                                                  | MI-4C                                                                                                    |                        | <b>Tgl Bayar</b>       | Bank Kis  |                         | Bayar      |  |
| 20171<br>uc                                      | MI-5A<br>MI-5B<br>$M-5C$                                                                                             |                        | 0000-00-00<br>00-00:00 | Bni       | $M -$<br>ED             | Dibataikan |  |
| MI-6A<br>20171<br>MI-6B<br>MI-6C<br><b>MI 2D</b> |                                                                                                    | 2018-02-14<br>18:06:14 | BNI                    | MF-<br>HD | Telsh<br><b>Dibayar</b> |            |  |

Gambar 7. Jendela Registrasi

Pilihlah kelas Anda sesuai dengan kelas sebelumnya atau lakukan koordinasi dengan petugas di program studi masing-masing. Bila Anda berhasil melakukan registrasi, portal akan menampilkan informasi berhasil sbb:

Anda berhasil diregistrasikan di kelas: MI-2D

Bila Anda telah melakukan registrasi dan atau melakukan kesalahan dalam pemilihan kelas, maka Anda harus melapor ke petugas program studi untuk memindahkan kelas. Bila Anda gagal melakukan registrasi, akan ditampilkan status sbb:

Anda telah diregistrasikan di kelas :MI-1D, lakukan perubahan di operator prodi bila tidak sesuai

8. Anda tidak akan dapat melakukan generate tagihan dan membayar melalui H2H bila Anda terlambat melakukan pembayaran. Anda harus melapor ke Bagian Keuangan Politeknik Negeri Medan bila terlambat melakukan pembayaran SPP.